# ▶ Troubleshooting

- ► cloudLibrary App
  - Click on Account.
  - Select Help and Support.
- ► Libby App
  - · Click Menu.
  - Select Get Some Help.

- ► Read Alberta eBooks & eMagazines (Aldiko Next) App
  - Click **Settings**.
  - Select Help.
- ► Kindle Fire
  - For troubleshooting help, visit Amazon Digital Services and Device Support.

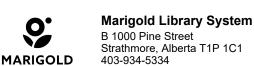

B 1000 Pine Street Strathmore, Alberta T1P 1C1 403-934-5334 www.marigold.ab.ca/eresources

# Library eBooks for **Mobile Devices**

cloudLibrary, Libby, & Read Alberta eBooks & eMagazines

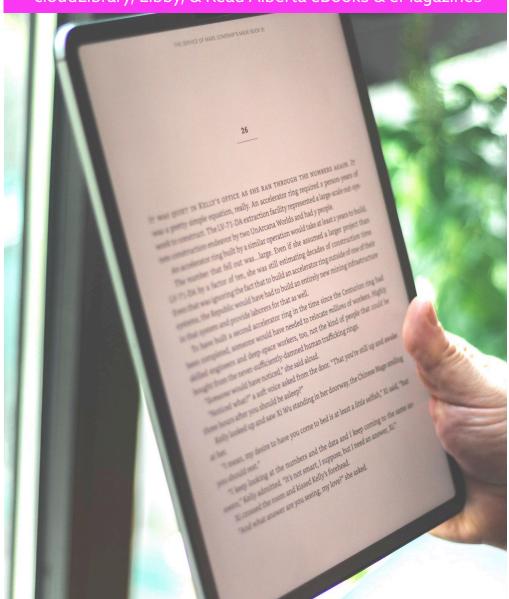

# ► What is cloudLibrary?

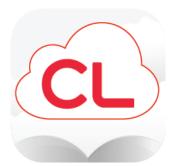

- ► 5,100+ eBooks and eAudiobooks
- ► Popular fiction and nonfiction
- ▶ Borrow up to 10 titles at once
- ► Windows I Mac I iOS I Android I Kindle Fire

# Accessing cloudLibrary

- 1. Download the cloudLibrary app from the Apple App Store or Google Play.
- 2. Open the app and select your language preference.
- 3. Select your Country (**Canada**), State/ Region (**Alberta**), and Library (**TRAC**) and click **Next**.
- 4. Accept the terms and conditions.
- 5. Login with your **library card barcode number** and **PIN number** (if you do not know your **PIN number**, contact your local library).

# Navigation

#### **▶** Home

The main homepage where you can search and scroll through popular titles.

#### ► My Books

View items out, your reading history, holds, and favourites.

#### Search

Browse through titles and use the search bar to find specific titles.

#### ► Account

Add library cards, view account settings and details, and access Help and Support.

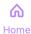

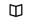

Q

8

My Books

Search

Account

#### **▶** eResources for Kindle Fire

Kindle Fire is compatible with cloudLibrary and Libby.

Both cloudLibrary and Libby can be downloaded directly from the Amazon app store.

Kindle Fire users **do not** need to sideload these mobile apps to their device.

#### Placing Holds & Borrowing

#### Placing Holds

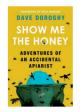

Show Me the Honey

Dave Doroghy

Place a hold

- ► Click on the item you want to borrow.
- ► Click Place a **Hold**.
- ➤ You will receive a notification when the item is available.

#### **Borrowing**

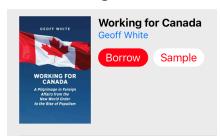

- ► Click on the item you want to borrow.
- ► Click Borrow.
- ► Click **Read** or view the item in **My Books**.

# Returning

Your items will **automatically** be returned on the due date, but you can return items early if you want.

- ► Click on My Books.
- ▶ Click and hold on the item you want to return.
- ► A window will pop up, select **Return** and click **Confirm**.

# ▶ Renewing

You are **unable to renew** items from Read Alberta eBooks & eMagazines. If you would like to continue reading an item, you must check out the item again.

#### Searching

#### To find items:

- · Scroll through the homepage to browse
- Click on **Search** in the middle of the homepage
- · Click on the **Search** icon in the navigation bar

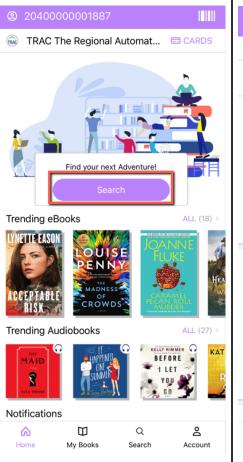

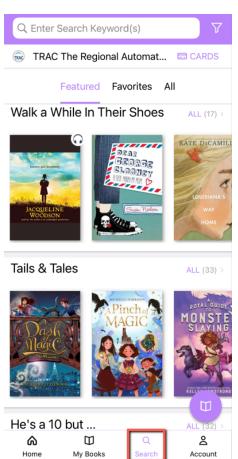

# Placing Holds & Borrowing

#### Placing Holds

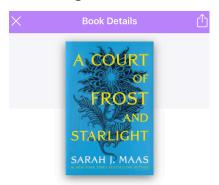

A Court of Frost and Starlight
Court of Thorns and Roses #04

Maas, Sarah J. Bloomsbury Publishing, 05/01/18 5.63 MB 400 Pages

A Court of Thorns and Roses
Available in 14 days

#### Hold

- ▶ If you have more than one library card on cloudLibrary, make sure you have the correct card selected.
- ► Click on the item you want to borrow.
- ► Click **Hold**.
- ► Click **OK** if you would like to receive a notification when the item is available.

# Returning

Your items will **automatically** be returned on the due date, but you can return items early if you want.

- ► Click on **My Books**.
- ► Click **Return** and **OK** to confirm.

#### **Borrowing**

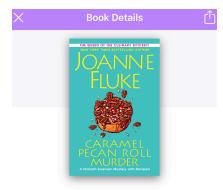

Caramel Pecan Roll Murder

A Delicious Culinary Cozy Mystery

Fluke, Joanne Kensington Books, 02/22/22 754.00 KB 304 Pages A Hannah Swensen Mystery

#### Borrow

- ▶ If you have more than one library card on cloudLibrary, make sure you have the correct card selected.
- ► Click on the item you want to borrow.
- ► Click **Borrow**.
- ► The item will be checked out and added to **My Books**.

#### Renewing

If there are no holds on your item, it can be renewed 3 days prior to you loan expiring.

- ► Click on My Books.
- ► Click **Renew**.

#### **▶** Searching

There are two ways to find items:

- 1. Click **Catalogs** and select **Marigold Library System**. You will be taken to the Read Alberta eBooks & eMagazines collection.
- 2. If you have no items currently checked out, you can click on **My Books**, and select **Add Books**. You will be taken to the Read Alberta eBooks collection.

Use the **Search bar** to starting searching or select from the various categories under **Browse**.

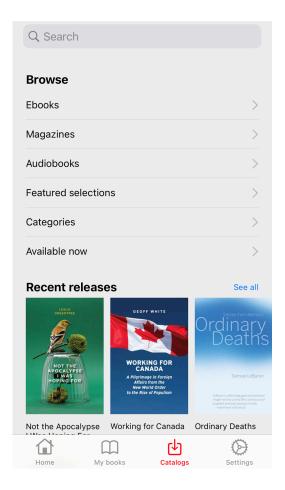

#### ▶ Read Alberta eBooks & eMagazines

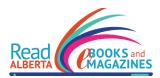

► A collection of 1,880+ Alberta published eBooks

- ► Prairie Indigenous eBook Collection
- ► Accessible Alberta eBook Collection
- ▶ Fiction and nonfiction
- ► Uses the Aldiko Next app
- ► Windows I Mac I iOS I Android

# Accessing Read Alberta eBooks& eMagazines

- 1. Download the Aldiko Next app from the Apple App Store or Google Play.
- 2. Open the app and click **Next on the first two screens**. On the Feedbooks page, click **Skip**. When it says "**Add a library**", click **Add**.
- 3. Select your country (**Canada**), province (**Alberta**), and your library (**Marigold Library System**).
- 4. Enter your **library card barcode number** and click **Next**. Then enter your **PIN number** (if you do not know your **PIN number**, contact your local library).

# Navigation

► Home

View all current items outs and recently read.

► My Books

View all items out, renew, and return items.

► Catalogs

Access the Marigold Library System Read Alberta eBooks & eMagazines catalogue.

► Settings

Customize the app to your preferences and find troubleshooting help.

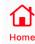

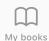

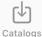

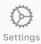

#### Libby

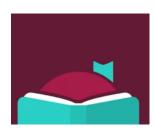

- ► The mobile app for OverDrive content
- ► eBooks, eAudiobooks, and eMagazines
- ▶ Borrow up to 10 titles at a once
- ► Includes accessibility features
- ► Windows I Mac LiOS I Android I Kindle Fire

# Accessing Libby

- 1. Download the Libby app from the Apple App Store or Google Play.
- 2. Open the app and Libby will ask if you have a library card. Click Yes.
- 3. Select **Search For a Library** and search for your home library. when it appears, click on it.
- 4. Click Sign In With My Card.
- 5. Libby will ask, "Where do you use your library card?" Select TRAC Consortium.
- 6. Enter your **library card barcode number** and click **Next**. Then enter your **PIN number** (if you do not know your **PIN number**, contact your local library).
- 7. When your library card appears, click **Next**. Your library card has now been added.

# Accessing Libby

The navigation bar at the bottom of the screen has a number of options.

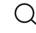

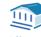

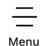

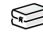

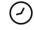

Search

Library

Shel

Timeline

By default, Libby does not include the icon labels. To add the labels:

- ► Click on the **three bar icon** and select **Settings**.
- ► Click Customize Navigation and select Labeled Icons.
- ► You will see the labels instantly added below the icons.

# Searching

Scroll through the homepage to browse new titles, Lucky Day Reads/ Audio, and other curated collections.

Click on the magnifying glass icon to start searching.

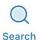

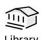

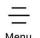

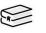

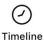

Use the **Search bar** to find a title, author, or genre you are interested

Click **Refine** to filter your results by format, language, availability, and more.

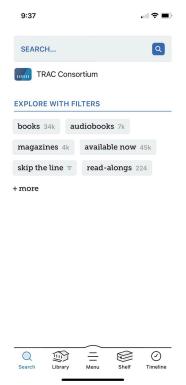

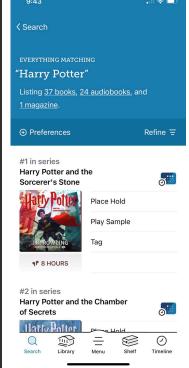

#### Placing Holds & Borrowing

#### Placing Holds

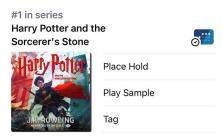

- ► Click Place Hold.
- ► If you have more than one library card on Libby, select which card you would like to use
- ► Click Place Hold to confirm.

You will receive a notification once your hold becomes available.

#### **Borrowing**

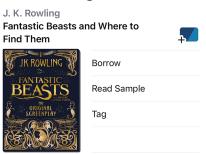

- ► Click Borrow.
- ► If you have more than one library card on Libby, select which card you would like to use.
- ▶ At the top of the screen it will say the number of days you are borrowing the item for. You have a choice of **7**, **14**, **or 21**.
- ► To change the loan period click on the number of days and select how long you want the item for.
- ► Click **Borrow** and the item will be added to your **Shelf**.

#### Returning

Your items will **automatically** be returned on the due date, but you can return items early if you want.

- ► Click the **Shelf icon**.
- ► Next to the item you want to return click **Manage Loan**.
- ► Click **Return Early** and click **Return** to confirm.

# Renewing

If there are no holds on your item, it can be renewed 3 days prior to you loan expiring.

- ► Click the **Shelf icon**.
- ► Next to the item you want to return click **Manage Loan**.
- ► Click Renew Loan and click Renew to confirm.